$\overline{a}$ 

<sup>-</sup>

## **Vážení uživatelé,**

práce na přelomu roku se pravidelně opakují. Ale raději je znovu podrobněji popíšeme, abyste byli v klidu.

## uživatelé, kteří nově v roce **2024** spadnou do **PAP** či **DPH**

**a) ÚČETNÍ VÝKAZY** 

Prosíme všechny takové uživatele, aby se s námi spojili, abychom pro ně na přelomu ledna a února mohli připravit školení zaměřené na PAP.

#### **a.1. kde a co**

Ve volbě **Uzáv***ě***rka -5. Ú***č***etní výkazy-1.Výkazy** *č***tvrtletní** se provádí zpracování účetních výkazů. Druhá volba (2. Obraty "Gordic UCR") slouží k odeslání účetních obratů ve formátu UCR 56Dg (respektive UCR 56Eg). Popis exportu těchto dat je uveden v samostatné kapitole tohoto textu. Nejdříve zadáváte, či lépe jen potvrzujete, údaje, které určují, jak se mají výkazy generovat. U krajských výkazů se všechny parametry odvíjejí od údaje **Region**. Asi nemá smysl cokoliv měnit, protože toto nastavení zůstává v programu zachováno. A fungovalo-li generování výkazů ve 3. čtvrtletí roku 2023, bude fungovat i ve 4. Nejspíše nebudete měnit ani rozsah výkazů. To zda děláte PAP, je nastaveno ve volbě **Servisní - Status**. Zda vykazujete ve zjednodušeném, respektive plném rozsahu (Peněžní toky + Změny kapitálu), respektive zda předkládáte i resortní výkaz Výnosů a nákladů je dáno údajem Region, takže ani tyto údaje byste neměli měnit. Rozhodně ale musíte změnit údaj **Do konce měsíce**, který musí být **12**. MAUS se následně dotáže, zda-li se skutečně jedná o změnu zpracovávaného období a má-li tedy šanon výkazů vynulovat (vyprázdnit odstranit z něm výkazy předchozího období).

#### **a.2. textové doplňující informace: "ponechat / neponechat"**

MAUS vás vyzve, abyste určili datum sestavení. Nově se také dotáže, mají-li se "ponechat texty". Při vstupu do nového období se všechny výkazy vymažou (šanon je prázdný) a vy musíte výkazy sestavit znovu. Vlastní výkazy hodnotové se sestaví z účetních dat. To je prosté, ale textové přílohy, to je jiná káva. Ty se musí znovu napsat. Proto MAUS nabízí možnost, ponechat je v šanonu pro nové vykazování:

- Ano = ponechá všechny textové přílohy z minulého období. Vy je následně můžete snadno opravit, respektive ty nepotřebné snadno zrušit.
- Ne = textové přílohy se vymažou stejně jako ostatní výkazy

To, že je ponecháte v šanonu, ale neznamená, že jsou v šanonu vidět a že jsou tedy automaticky zařazeny do exportu výkazů. Teprve tím, že na příslušný řádek šanonu s textovou informací kliknete, a následně příslušný výkaz zpracujete, dostane se tento do exportu. Zpracování se rozumí následující:

- nic s žádným řádkem neděláte a rovnou stisknete <Esc> = textové informace budou úplně stejné jako v předchozím zpracování (předchozím vykazovacím období)
- řádky můžete měnit : opravit text či částku, vložit nový řádek, přes <Del> řádek z výkazu odstranit

Při zpracování lze využít i číselník zaznamenaných textů. Ten si MAUS od tohoto zpracování nově založil a ukládá do něj texty minulých období. Proto jej může nabídnout, a vy z něj můžete jednoduše přidat do výkazů celý text, aniž byste jej znovu psali.

## **a.3. šanon = které výkazy zpracováváte**

Vyhláška 410/2009 požaduje celkem **34** samostatně zpracovávaných tabulek a textů výkazů a Přílohy. Při plném vykazování se předkládají další **dva** výkazy. Při povinnosti předkládat PAP je to dalších **14** výkazů a konečně tu je i možnost předkládat rezortní Výkaz VN. Proto se zobrazí tabulka **Šanon ú***č***etních výkaz***ů* **a p***ř***íloh**. Obsahuje seznam všech samostatných výkazů, přehledů, tabulkových a textových příloh (dále jen výkaz), se zobrazením jejich stavu. Jednotlivé výkazy se od sebe liší. Dají se rozdělit do 5 skupin:

- základní (1. Rozvaha PO / 2. Výkaz zisku a ztráty PO.. Výkazy se vykazují a exportují vždy)
- peněžní toky (jen organizace, které účtují v plném rozsahu)
- textové přílohy s doplňujícími informacemi k výkazům (jsou barevně odlišeny)
- resortní výkaz Výnosů a nákladů (MŠMT)
- PAP výkazy
- ty výkazy, které pro vás nejsou povinné, jsou barevně odlišeny a popsány textem "**Nepovinný**".

Všechny výkazy si můžete zpracovat a vytisknout. Ale ne všechny budete exportovat na KÚ. Hodnoty ve všech výkazech se vykazují v Kč s přesností na dvě desetinná místa (tedy v haléřích).

## **a.4. hodnotový výkaz**

Výběrem výkazu ze seznamu a stiskem klávesy **<Enter>**, zahájíte jeho zpracování. U výkazů **Rozvaha** a **Zisky a ztráty** MAUS nabízí i kontrolní zpracování, respektive prezentaci již zpracovaného výkazů (volba Schovaná data). Volba **Nová data** generuje výkaz z vašich účetních dat v aktuálním stavu.

- MAUS napočte a zobrazí tabulku výkazu v nezaokrouhlených hodnotách Kč s haléři
- tabulku v Kč můžete vytisknout a zpracování opakovat (dokončit) později
- máte-li potřebu měnit hodnoty ve výkazu, můžete tak učinit
- MAUS to umožňuje v nesumárních, nebarevných řádcích (barevné jsou sumáře, kde se hodnoty změní po stisku klávesy <F7 P*ř*epo*č*ítat>). Ale pozor! Výkaz nebude odpovídat vašemu účetnictví. Lepší je zaúčtovat to, co ve výkazu chybělo, a zpracovat výkaz znovu.
- klávesu **<Esc>** ukončíte zpracování výkazu a vrátíte se zpět do šanonu

#### **nesouhlasí-li údaje s tím co očekává KÚ**

Pak jednoduše výkaz opravte. Přepište vypočtené údaje těmi, o nichž jste přesvědčeni, že ve výkazu mají být. Pak si výkaz vytiskněte **<F5>**. A jakmile jej opustíte **<Esc>**, již do něj znovu **ne**vstupujte, protože tím by se znovu do výkazu napočetly "nesprávné" hodnoty. Výkaz se pak dostane do exportu se správným obsahem.

## **a.5. textová příloha**

Výběrem výkazu ze seznamu a stiskem klávesy **<Enter>** zahájíte jeho zpracování.

- nejdříve určíte (vyberte), ke kterému hodnotovému údaji výkazu se vaše poznámka vztahuje
- zobrazí se pracovní okno, do něhož text vpisujete, a pod ním je informační okno, v němž je citace příslušné části ze zákona, která vás má lépe informovat o tom, co se má v textu uvádět
- psaní textu ukončíte stiskem **<Ctrl>+<End>,** klávesa <Esc> sice také ukončí zápis, ale bez uložení zapsaných změn, tedy jako útěk z opravy (MAUS se dotáže, chcete-li změny opustit)
- Opravy a zápisy nových řádků můžete provádět v zásadě dvojím způsobem:
- **ruční oprava**= najedete na vyplněný řádek, stisknete <Enter> a přepíšete částku, či text, jehož uložení potvrdíte současným stiskem dvou kláves <Ctrl> <Enter>
- **ruční zápis nového řádku** = najedete na prázdný řádek, stisknete <Enter>, vyberte z nabídnutých řádků výkazu ten, k němuž chcete přidat doplňující informaci, zadáte částku a text, jehož uložení potvrdíte současným stiskem dvou kláves <Ctrl> <Enter>
- **oprava přes číselník** = najedete na vyplněný řádek, stisknete <F4>, najedete na požadovaný text v číselníku starších textů a potvrdíte jeho výběr klávesou <Enter>
- **přidání nového řádku přes číselník** = najedete na prázdný řádek, stisknete <F4>, najedete na požadovaný text v číselníku starších textů a potvrdíte jeho výběr klávesou <Enter>
- Nechtěné řádky můžete přes <Del> z výkazu odstranit

#### **zpracování**

MAUS zobrazí seznam vložených řádek (1). U každého je informace, je-li vyplněn text (2). Za vyplněný řádek je považován každý, který má vyplněnu hodnotu, či text. A ten je zobrazen v záhlaví seznamu v bledě modrém poli (3). Dále je uvedeno, co se stane, stisknete-li klávesu **<Enter>** (4)

- u zapsaného textu = opravit jej
- u prázdného řádku = nabídne se seznam řádků výkazu a vy z nich vyberete ten, k němuž chcete psát vysvětlující text
- respektive při stisku klávesy **<F4>Import** (5)

lze vybrat starší text a ten vložit do výkazu

Nad seznamem je i uveden počet vyplněných řádek z celkového počtu možných (6).

- **ESC** = ukončení práce s řádky výkazu
- **Enter** = zpracování dílčího řádku
- **F5** = tisk výkazu a jeho uložení k exportu
- **DEL** (delete) = smaže řádek z výkazu

- **F4** = nabídne staré texty z minulých zpracování Seznam se zobrazuje celý s údaji :

- označení řádku, textový název řádku výkazu,
- vysvětlující text, který je uveden celý v záhlaví seznamu,

částka a období, k němuž byl text vytvořen. Pokud již ve výkazu je odpovídají řádek vyplněn, jste o tom informováni jeho textem. Mezi okny

- s texty je uvedena informace, co se stane, stisknete-li klávesu **<Enter>**.
- pokud řádek v číselníku dosud není = bude tam přidán / pokud už je řádek vyplněn
	- text ve výkazu je jiný = bude původní text ve výkazu přepsán textem z číselníku
		- $text v$ e výkazu je stejný = nic se nestane

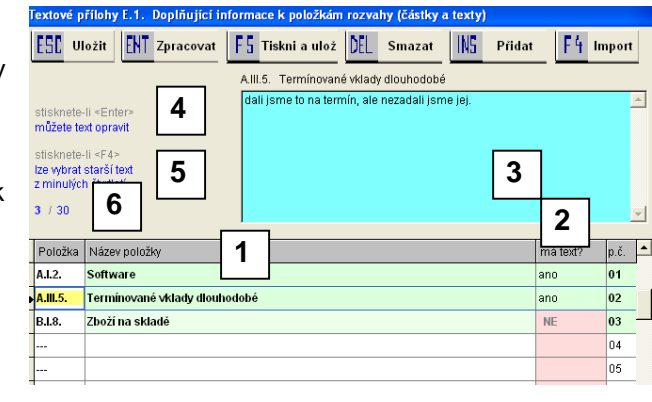

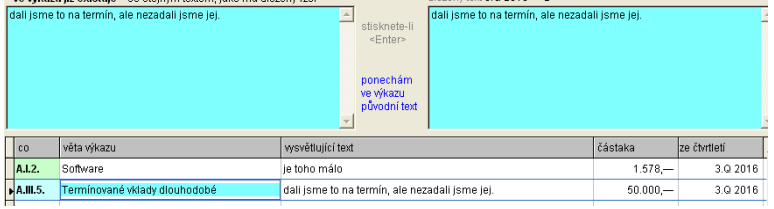

Protože se výkazy v čase mění, může se stát, že například Software se změní z původního A.I.2. na A.II.7. Proto je možné text z číselníku vložit i do jiného řádku. Ale pozor, abyste si nepřepsali chtěný text nechtěným. **DEL** = zruší řádek z číselníku. To v případě, že je starý text již zcela nepotřebný a zbytečně číselník nafukuje. **Esc** = ukončení práce s číselníkem.

## **a.6. výkaz K**

CSÚIS rozhodlo, že se budou vykazovat 2 výkazy **Poskytnuté garance** a **Projekty partnerství**. Organizace vašeho typu je ale nebudou vytvářet jako samostatné výkazy, jen se do XML souboru o Příloze vloží jako dva další elementy. A tyto elementy nebudou mít žádnou hodnotu. Proč vykazovat něco, co nemůžete mít? Tak na to se mě neptejte. Stát to chce, tak to holt musí dostat. Ale když je 14 krajů, tak určitě v některém z nich budou chytřejší než je stát, a budou to chtít jinak. Nebudou chtít žádný, či jen jeden z nich. Proto máte možnost, sami určit, co se do Přílohy má vložit.

V šanonu výkazů je žlutě zvýrazněný výkaz **K. Poskytnuté garance a projekty partnerství**, u kterého je uvedeno, že je Povinný roční a že se do XML souboru (dále exportovaného na KÚ či CSÚIS) vloží automaticky sám. Pokud na něj najedete a potvrdíte jej klávesou **<Enter>**, objeví se dotaz, kterým můžete určit, zda a jak má SW MAUS automaticky vkládat do XML souboru Příloha oba elementy. Možnosti jsou:

- **Storno** = nic se na nastaveném principu o vkládání elementů Garance a Partnerství nemění
- **Oba** = do Přílohy se vloží oba elementy: Garance i Partnerství
- **Nic** = do Přílohy se žádný z uvedených elementů NEvloží
- **Garance** = do Přílohy se vloží jen element Garance
- **Partner** =do Přílohy se vloží jen element Partnerství

Úměrně vaší volbě se změní i název výkazu uvedený v šanonu. Takže pokud například volíte možnost **Partner**, bude název výkazu v šanonu **Projekty partnerství**. Někteří uživatelé, například v Pardubickém kraji, budou volit před odesíláním výkazů na kraj možnost **Partner**,. Tedy aby se do výkazu Příloha vložil výkaz o Partnerství a nevkládal se výkaz o Garancích. A pak, budou-li odesílat výkazy na CSÚIS, budou volit

Uživatelé v ostatních krajích toto nemusí vůbec řešit. Tedy do té doby, než se jejich kraj vytasí s něčím individuálním ve vztahu k těmto dvou novým výkazům. Pokud vůbec na výkaz nenajedete a nebudete jej potvrzovat, MAUS postupuje standardně a oba elementy do XML souboru Příloha vloží.

## **a.7. zpracování šanonu**

- **<Enter >**  zpracuje výkaz
- **<Esc>**  konec práce se šanonem výkazů
- **<Del Vymaž výkaz>**  lze z šanonu vyhodit dílčí výkaz, na kterém stojíte
- **<F9Vymaž vše>**  jsou zrušeny všechny výkazy lze celé zpracování opakovat od začátku
- **<F3 Kontrola>**  provedení kontroly výkazových a mezi-výkazových vazeb
- **<F4 Export>** provede se export výkazů (všech či vybraných)
- **<F5 Tiskni>** vytiskne stav šanonu
- **<F6 Tisk všeho PDF>** vytiskne výkazy (všechny či vybrané), nejčastěji pro další potřeby do PDF
- **<F7 Ukaž export>** funkce má jen technický význam. Výkaz se zobrazí ve formátu, který není pro účetního nijak přínosný, ale může napomoci při hledání a odstraňování technických problémů. Ukazují se 3 dávky (Rozvaha / Výsledovka / Příloha), to podle toho, na kterém výkazu stisknete <F7>.
- **<F8 Datum sestavení >** zadáte jednotící datum sestavení výkazů
- **<F10 Nastav C1 >** nastavení, dvou parametrů
	- pro výkaz **C1** čím se plní ve výkazu sloupec minulý rok
		- **obraty** = napočítávají se údaje z dokladu Obraty minulého roku = do výkazu se dostanou jen pohyby za minulý rok
		- **počáteční stav** = napočítávají se údaje z dokladu Počáteční stav = do výkazu se dostanou pohyby za všechny předchozí období
	- pro výkaz **K** viz popis v předchozí kapitole a.7. výkaz K
	- doporučujeme F10 neaktivovat a ponechat nastavení tak, jak bylo v minulém roce, protože vám to generovalo výkazy ve správné formě

## **b) EXPORT ÚČETNÍCH VÝKAZŮ**

## **b.1. systém**

Díky krajské roztříštěnosti existuje aktuálně 7 variant (5 XML a 2 JASU), jak se výkazy exportují. MAUS nabízí jako standard ten systém, který stanovuje váš kraj. Takže jej jen stačí potvrdit. Po několika letech se ukazuje, že při zasílání na KÚ je dobré volit možnost **XML - tvar CSÚIS (email)**. Tato volba "obalí" výsledná XML soubor tzv. "rozšířenou obálkou", která v sobě nese plné informace o vykazující jednotce, což není na překážku žádnému sběrnému systému nejednotlivých krajích a některé ji dokonce vyžadují. Při odesílání na CSÚIS je pak potřeba volit možnost **XML - šifra CSÚIS**.

## **b.2. mezi výkazové vazby**

Program provede kontrolu vazeb mezi výkazy. O výsledku kontrol jste informováni (*č*ervené X - chyba závažná, zelené T - odchylka je v toleranci). Při přítomnosti chyb typu X byste neměli v exportu pokračovat, protože vaše data nejspíše budou odmítnuta jako nepřijatelná. Nicméně vy jste páni. A tak budete-li chtít, lze výkazy exportovat i s chybou potvrzením následné nabídky **Pokra***č***ovat**.

MAUS kontroluje i počet exportovaných výkazů. Pokud je jich méně něž kolik by se správně exportovat mělo, upozorní vás na počet neexportovaných. I toto varování lze potlačit potvrzením tlačítka **Pokra***č***ovat**.

#### **b.3. JASU**

#### **b.3.1.**

Určíte, kam se výsledný soubor (soubory) uložit. V případě uložení na disk se nabízí jako standard podadresář \**VYK**. Odesílaný soubor může být prostý textový soubor, respektive soubor "spakovaný" (zhuštěný, zkomprimovaný, zazipovaný)., tedy soubor s příponou ZIP. MAUS se dotáže a vy potvrdíte tou možnost, kterou váš KÚ požaduje. Nevíte-li, volte **Textový .01**, neboť to je standard.

#### **b.3.2.**

MAUS nabídne název, pod kterým se generuje výstupní soubor. Ten tvoří IČ vaší organizace (standard). Název měňte jen v případě, že k tomu máte opravdu dobrý důvod. MAUS vytváří kromě vlastního souboru s výkazy, ještě jeden doprovodný soubor **JASUPARAM.FIL**. Ten obsahuje jediný údaj : IČ vaší organizace. Při automatickém zpracování si software zajišťující zpracování bere informaci o IČ vykazující jednotky.

#### **b.3.3.**

Sestaví se protokol o vytvoření výkazů a nabídne se rovnou odeslání na AUTOMAT, či referenta kraje.

## **b.4. odeslání XML zřizovateli nebo do CSÚIS**

#### **b.4.1**

MAUS nabídne možnost určit, co se má odeslat (Všechny zpracované výkazy / Výkazy bez PAP / Pouze PAP). Standardně se nabízí **Všechny**. Další údaje, které se zapisují do tzv. obálky, máte vyplněny již z dřívějška, takže je nemusíte měnit a stačí je jen potvrdit.

#### **b.4.2.**

Následně určíte, kam se výsledné soubory mají uložit. Pokud na disk, nabízí se jako standard podadresář \**VYK**.

#### **b.4.3.**

Do názvu exportního souboru je zakomponováno:

- **VYK**IČ**\_ROZ\_**rokMěsíc**\_**datum**\_**čas**.XML**
- takže pokud IČ = 13345678 / rok = 2023 / měsíc = 12 / datum = 31.12.2023 / čas = 15:10:40
- tak MAUS nabídne, podle toho, v kolika souborech se export provádí:
- potvrzujete jména 3 souborů XML
	- **VYK13345678\_ROZ202312\_20231231\_151040.XML** pro Rozvahou
	- **VYK13345678\_VYS202312\_20231231\_151040.XML** pro Zisky a ztráty
	- **VYK13345678\_PRI202312\_20231231\_151040.XML** pro Přílohy
- a máte-li PAP = postupně potvrzujete jména 5 souborů PAP
	- **VYK13345678\_PAP202312\_20231231\_151040.XML** pro PAP I IX
	- **VYK13345678\_P10202312\_20231231\_151040.XML** pro PAP X
	- **VYK13345678\_P11301312\_20231231\_151040.XML** pro PAP XI
	- **VYK13345678\_P13202312\_20231231\_151040.XML** pro PAP XII
	- **VYK13345678\_P14202312\_20231231\_151040.XML** pro PAP XIII
- název souboru (názvy souborů) potvrďte, či opravte podle speciálních požadavků

#### **b.4.4.**

Následně MAUS nabídne vytvořené soubory a vy si je můžete prohlédnout (**<Enter>**), či můžete pokračovat v dalším zpracování (**<Esc>**). Tedy při odesílání na CSÚIS přejít na šifrování, při předávání na kraj přejít k odeslání e-mailu.

#### **b.4.5.**

MAUS nabídne možnost odeslání e-mailu s výkazy na AUTOMAT, či referenta kraje. Z nabídnutých údajů má smysl měnit asi jen ten první. Komu je e-mail určen. Jestli na AUTOMAT (stroji), či referentu (člověku). Podle toho se určuje text uložený v Předmětu zprávy.

# **c) ŠIFROVÁNÍ A ODESLÁNÍ VÝKAZŮ DO CSÚIS**

Další dva kroky nejsou ve vlastním slova významu funkce MAUS. Ten je jen zprostředkuje - pokusí se je spustit. Oba kroky lze provést mimo MAUS.

## **c.1. šifrování**

Vytvořené výkazy je nutno šifrovací utilitou zašifrovat do tvaru, který lze odeslat na CSÚIS. MAUS sám přímo šifrování neprovádí, jen umožňuje spustit šifrovací utilitu. Ta, při svém spuštění vyžaduje dvě potvrzení **<Ok>** a pak **<Run>**. Následně volíte záložku **P***ř***íprava dat k odeslání**. Do prvního údaje zadáte, který XML soubor (výkaz) se šifruje (ROZ / VYS / PRI). Pro vyhledání soboru použijte vyhledání (tlačítko se třemi tečkami za okénkem pro jméno adresáře, respektive souboru). Z nabídnutých souborů jeden označte (klikněte na něj levým tlačítkem myši = on se zvýrazní = zmodrá = a vepíše se do řádku **File Name**) a potvrďte jeho výběr kliknutím na **<Open>**. Pokud umisťujete v MAUS výkazy vždy do stejného místa (např. na disk, pak jsou soubory nejspíše na C:\MAUS1301\EXI\), bude t příště snadné, protože si šifrovací utilita místo (adresář) pamatuje.

Do druhého údaje zadáte, pomocí jakého PersonalCodesStorage se zpracování provádí. Zpracování proveďte kliknutím na tlačítko **Zašifruj**. Je-li vše OK zpracování se provede a vy jste o tom informováni. Při úspěšném zašifrování se vytvoří další soubor stejného jména, jako byl výchozí výkaz s tím, že na konec jeho názvu se přidá označení **\_encoded**. Protože výkazy jsou uloženy ve třech souborech, musíte provést šifrování třikrát. Nové soubory se ukládají na stejné místo, odkud jsou brány výkazy ke zpracování (kam jste je uložili výkazy v MAUS). Když máte zašifrovány všechny 3 soubory, ukončete šifrovací utilitu kliknutím na křížek v levém horním rohu okna.

#### **nešifruje to ?**

**a.)** zkontrolujte, volá-li MAUS šifrování příkazem: http://www.mfcr.cz/sys/iissp/kvsclient/mf\_client.jnlp

- **b.)** pokud ano, na 99,9% jde o to, že v Java máte nastavenu vysokou kontrolu bezpečnosti
- a ta zabraňuje spuštění šifrování, což lze snadno vyzkoušet
- vložte do svého internetového prohlížeče (Explorer, Mozila atd.) http://www.mfcr.cz/sys/iissp/kvsclient/mf\_client.jnlp
- a když vám následně bude anglickou nahlášeno, že aplikace nemůže být z důvodů nastavené bezpečnosti spuštěna
- je to právě to, o čem tu hovořím

**c.)** Pokud se na vašem PC nabízí v **Start - Nastavení - Ovládací panely - Java** - záložka **Security** zobrazí posuvník s možností nastavení Medium

- pak posuvníkem sjeďte na **Medium**
- a potvrďte **OK**
- pak už šifrování Java dovolí spustit a vy můžete dokončit svou práci
- **d.)** pokud se nezobrazí
- nastavte ochranu na úroveň **High**
- do Exception Site List (stránky vyjmuté z kontroly) (klikněte na tlačítko **Edit Site List**)
- přidejte WEB MFČRt http://www.mfcr.cz
- Java bude sice protestovat, ale povolí to

## **c.2. odeslání výkazů do CSÚIS**

MAUS sám přímo export neprovádí. Jen spustí WEB stránku, která umožňuje uložit výkazy do CSÚIS. Vašim úkolem je umístit do ní zašifrované výkazy. Bude-li WEB vyžadovat uvedení hesla, pak zadejte své individuální heslo. Tím se dostanete na základní stránku pro zpracování výkazů. WEB nabízí 3 okénka pro vyplnění. Prvé, označené **Soubor se zprávou**, je jméno souboru, které v sobě ukrývá zašifrovaný výkaz. Využijete tlačítka **Procházet** pro výběr. Chcete-li zvolit jeden ze souborů (např. ROZ) označený na konci názvu přídomkem **\_encoded**, klikněte na něj levým tlačítkem myši = on se zvýrazní = zmodrá = a vepíše se do řádku **Název Soboru**). Vy výběr potvrdíte kliknutím na **<Otev***ř***ít>**.

Do údaje **Uživatel** zadáte své registrační označení. A do údaje **Heslo** zadáte své individuální heslo přidělené při registraci. Máte-li vše vyplněno, potvrdíte tlačítko **Odeslat do CSÚIS**. Povede-li se odeslání do CSÚIS pak jste o tom informováni hlášením **Váš soubor by úsp***ě***šn***ě* **odeslán**. Takto postupně jeden po druhém odešlete všechny tři **\_encoded** soubory.

## **c.3. kontrola exportu zašifrovaných výkazů v CSÚIS**

Na WEBu naleznete také funkci **Zobrazení zpráv z InBoxu**. Ta ukáže výsledeky zpracování jednotlivých výkazů. Docílíte-li toho, aby vám WEB naspal u všech tří výkazů, že byly úspěšně zpracovány, jste vítězi.

# **d) ÚČETNÍ OBRATY - "GORDIC UCR"**

Pokud váš KÚ požaduje data typu **5, 6**, **Dg**, **Eg** jedná se **měsíční obraty** ve formát **GORDIC**. Nejedná se tedy o roční výkazy, ale o účetní data.

#### **d.1. vytvoření**

Volíte : **Uzáv***ě***rka -5. Ú***č***etní výkazy** - **2. Obraty "Gordic UCR" - 1.Fromár UCR56Dg / 2. Formát UCR 56Eg** (je standard)**- 1. Export dávky** . Následně zadáváte období od - do a pak potvrzujete IČ a výkaznické číslo, které je vám KÚ přiděleno. MAUS nabídne jméno souboru U-mmxxxx.KXX , kde mm= měsíc (13), xxxx=vaše výkaznické číslo. Nemá smysl cokoliv na tom měnit.

## **d.2. uložení souboru**

Rozhodujete, kam se soubor obsahující účetní obraty má uložit :

- disketa = ukládá se přímo do root diskety (A:\)
- **Disk** = můžete uložit v rámci datového adresáře do podadresáře EXI, či TIS (tedy nejspíše C:\MAUS1301\EXI\ respektive C:\MAUS1301\TIS\
- **FlashDisk** = standardem je adresář F:\MAUS1301\VYK\03\ (kde F: = označení FlashDisku / 03= měsíc za který se zpracovávají účetní výkazy. Není-li standardní adresář dosud na FlasDisku vytvořen, MAUS požádá o povolení jej založit. Následně se nabídne struktura adresářů na FlashDisku s tím, že se před-vybere (zeleně zvýrazní) ten standardní. Budete-li mít tu potřebu, můžete přejít na jiný adresář.
- Klávesou <**Enter>** svou volbu potvrdíte.

## **e) ústecký kraj - obraty do IS Controlingu**

Funkce a povinnost pro uživatele,jejichž zřizovatelem je Ústecký kraj. Povinností je vytvořit XML soubor a jeho export buď do internetového systému IS Controlling či e-mailem na KÚ.

#### **e.1. vytvoření**

Ve volbě **Uzáv***ě***rka - 5. Ú***č***etní výkazy** naleznete novou volbu **4. Obraty "ISC Ústecký kraj"**. Ta slouží k provedení celé akce. Určíte, do jakého měsíce včetně se export provádí (**12**).

MAUS vytvoří XML soubor a informuje vás o výsledku tvorby. Kolik je uloženo v XML souboru měsíců, účtů (všechny, které mají počáteční stav, či obrat, za zvolené období), obratů (jednotlivé účetní zápisy) a položek (co řádek, to jeden technický parametr potřebný pro<br>správné vykázání). Nedivte se správné vykázání). Nedivte se vysokému počtu položek. Každá jedna analytika je v XML souboru vykázána 8 položkami. A každý obrat 7. Díky tomu je výsledný soubor dost veliký 3 Mb.

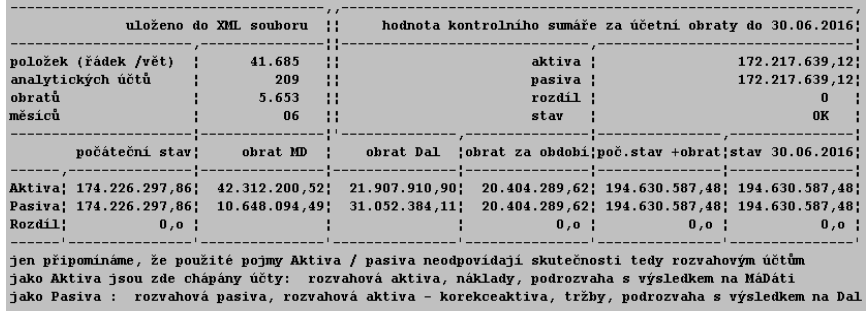

Exportní dávka obratů pracuje s pojmy Aktiva / Pasiva. Musíme si ale uvědomit, že tyto pojmy neodpovídají skutečnosti, tedy tomu, jak jsou rozlišovány rozvahové účtů,

- jako Aktiva jsou zde chápány účty: rozvahová aktiva, náklady, podrozvaha s výsledkem na MáDáti

- jako Pasiva : rozvahová pasiva, rozvahová aktiva - korekce aktiv, tržby, podrozvaha s výsledkem na Dal Po stisku klávesy (potvrzení, že jste si hlášení přečetli) se vám MAUS dotáže, co má dělat dál.

- **Storno** = nic se nedělá, vytvoření XML souboru není dokončeno
- **Tisk protokolu** = vytiskne se úplně stejný protokol, kjaký vám byl zobrazen
- **Pevný disk** = možnost uložit vytvořený XML soubor do standardního adresáře C: \ MAUS1601 \ VYK
- Jiná volba = možnost uložit vytvořený XML soubor do libovolného místa na PC

## **e.2. uložení souboru**

Při ukládání potvrďte standardní označení soubor, či si zadejte nějaké jiné, vlastní, nestandardní. Standardní označení je OUrrrrmm.XML kde UOU = obraty účtů, rrrr = rok a mm = měsíc. V situaci konce roku je to tedy OU202312.XML. MAUS následně provede ještě konverzi dat, aby údaje byly bez diakritiky, protože s diakritikou by nebyl XML soubor systémem přijat a byly by hlášeny chyby. Také se při té příležitosti odstraní z textů (názvy účtů a poznámky k obratům) všechny speciální znaky, které by dělaly v XML souboru problémy.

Pokud již soubor v cílovém adresáři existuje, MAUS na to upozorní a nabídne jeho přepsání. Současně s tím MAUS vytvoří protokol (obsah souboru XML), který uloží jako tiskovou sestavu do tiskové fronty.

Posledním rozhodnutím je určit, co se s vytvořeným a uloženým XML souborem má dělat :

- **Storno** = nic se dál nedělá, vytvořený XML souboru je uložen a to stačí
- **Uložit** = MAUS spustí internetovou aplikaci IS Controlling a vy si do ní podle postupu, který jste obdrželi od KÚ, uložíte XML soubor
- **E-mail** = MAUS vygeneruje e-mailovou zprávu pro KÚ, do níž uloží XML soubor

## **e.3. případné vložení XML souboru do IS Controlingu**

Na konci celého exportu výkazů, když jsou již uloženy v cílovém adresáři vám MAUS nabídne možnost rozhodnout se, zda-li chcete výkaz odeslat e-mailem na adresu KÚ, či se má spustit internetová aplikace IS Controlling, do níž si výkazy uložíte podle popisu, který jste obdrželi od KÚ.

Storno = nic se dál nedělá, vytvořené výkazy jsou uloženy v cílovém adresáři a to stačí

- **Uložit** = MAUS spustí internetovou aplikaci IS Controlling a vy si do ní podle postupu, který jste obdrželi od KÚ, uložíte XML soubory s výkazy
- **E-mail** = MAUS vygeneruje e-mailovou zprávu pro KÚ, do níž uloží XML soubor

# **f) VYTVOŘENÍ A ODESLÁNÍ E-MAILU**

## **f.1. v JASU**

V systému JASU uložením vygenerovaného souboru na požadované místo export končí. Chcete-li například odeslat vygenerovaný soubor s výkazy na KÚ e-mailem, pak tento soubor (například: **13345678.01**) spolu s doprovodným **JASUPARAM.FIL** připojte k e-mailu na KÚ.

## **f.2. ostatní systémy účetních výkazů**

MAUS nabízí k editaci všechny údaje potřebné ke zdárnému vytvoření e-mail zprávy. Nabízené údaje jsou správné, tak je, není-li to nutné, neměňte. Po potvrzení tlačítkem **OK** vás MAUS upozorní, že se přikračuje k vlastní tvorbě e-mailu. Potvrdíte-li **Pokra***č***ovat**, tak se e-mail vygeneruje a do něj se připojí jako příloha 3 soubory.XML obsahující jednotlivé výkazy, respektive jeden soubor. Předmět zprávy je ve tvaru:

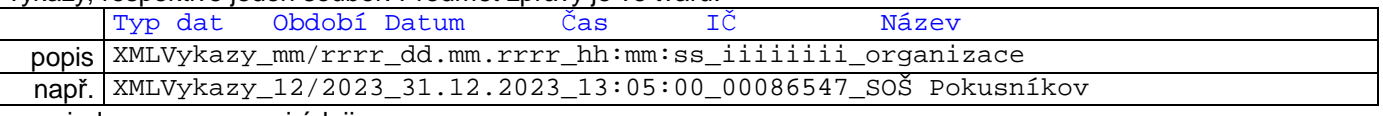

\_ = jedna mezera mezi údaji

## **f.3. hlavička dávky e-mailu s účetními obraty**

Poté co se uloží soubor s obraty a nabídne se vám sestava o vygenerované dávce, nabídne MAUS vytvoření e-mailu. K tomu ale potřebuje některé údaje, které nabídne na obrazovce nazvané **Hlavička dávky**. Z nabídnutých údajů má smysl měnit asi jen ten první. Komu je e-mail určen. Jestli na AUTOMAT (stroji), či referentu (člověku). Podle toho se určuje text uložený v Předmětu zprávy.

## **f.4. vlastní odeslání e-mailu**

Při přechodu ke zpracování e-mailu nastane jedna ze 3 možných situací .

#### **f.4.1. vše je dobře**

Váš poštovní software nabídne k odeslání e-mail zprávu, k níž je připojen vygenerovaný soubor obsahující výkazy. A to na dříve určenou adresu. Tak lze rovnou potvrdit funkci **Odeslat**.

#### **f.4.2. je to dobře částečně**

Spustí se váš poštovní software a v něm se zobrazí e-mail zpráva s připojeným vygenerovaným souborem obsahujícím výkazy. Předmět zprávy je správný. Ale e-mail je zobrazen, jako by byl doručen. To kvůli ochraně firmy Microsoft, aby z jejich Windows nešlo snadně pomocí software generovat e-maily a automaticky je odesílat, což je základní princip vytváření a rozesílání Spamů. Proto musíte nejdříve použít funkci **P***ř***edat dál** a pak provést 4 kroky, kterými e-mail upravíte do správné podoby. Uvádím příklad pro e-mail s výkazy :

- znovu zadat e-mail adresu KÚ, na níž se dávka má poslat a opravit **Předmět** e-mail zprávy
	- vymazat z jeho začátku označení **Fw:**
		- tak aby text začínal rovnou **XML Vykazy**
- teprve pak můžete použít již dostupnou volbu a funkci **Odeslat**.

#### **f.4.3. spouští se něco jiného**

Nespustí se **váš** poštovní software, ale OtlookExpress. To je tím, že ve Windows je špatně iniciovaný software k souborům s příponou **EML**. To byste měli ale spravit, abyste přímé odesílání e-mailů z MAUS mohli využívat. Jak to spravíte?

- ve volbě Windows **Start Nastavení Ovládací panely** otevřete **Možnosti složky**
- v záložce **Typy souborů** najedete (vyhledáte řazeno abecedně) na příponu EML (Internet E-Mail Message).
- a když ji budete mít zvýrazněnu, kliknete na tlačítko **Zm***ě***nit**, které vám nabídne seznam všech software, která jsou zaznamenána v registrech Windows (byla správně a standardně instalována).
- zde byste měli nalézt ten svůj poštovní software= zvolte jej jako iniciovaný pro soubory s příponou EML
- při dalším exportu výkazů se již dostanete do varianty A či B. Rozhodně vám půjde odeslat e-mail na KÚ přímo prostřednictvím MAUS.
- pokud tuto opravu neuděláte, vytvoření e-mailu se správným Předmětem a správně připojenými soubory můžete dělat "ručně" přes vás poštovní software, kdykoliv později po vyexportování souboru (souborů) s výkazy z MAUS.

# **g) ZPRACOVÁNÍ DPH**

Pro vypracování daňového přiznání k dani z přidané hodnoty za 4.Q roku 2023 slouží funkce, které naleznete ve volbě **Uzáv***ě***rka - Tisk sestav - 4.Da***ň***ové sestavy - 1.DPH** . Protože výsledkem zpracování DPH je také přeúčtování neuplatněného DPH do nákladů je nutné, provést tyto práce před vytvořením a odevzdáním výkazů na KÚ.

#### **g.1. kontrola zaúčtování DPH**

Nejste-li si jisti, máte-li vše dobře, pak volte **Uzáv***ě***rka - 4.Da***ň***ové sestavy - 1.DPH- 1.P***ř***iznání - Doklady na vstupu / Doklady na výstupu**, kde snadno provedete kontrolu, máte-li u konkrétních kódů DPH (210/ 215/ 531/ / 310/ 311/ 315/ 316/ 100/ 900) k základům odpovídající DPH.

## **g.2. zjištění vypořádacího koeficientu**

Celý rok jste uplatňovali nárok na odpočet DPH pomocí zálohového koeficientu. Nyní na konci roku, musíte vyrovnat rozdíl mezi plánem (zálohový koeficient) a skutečností (vypořádací koeficient). Jak jistě víte, tak jak velkou část z DPH na vstupu si můžete u státu uplatnit je dáno poměrem tržeb s DPH ku tržbám celkovým. Přičemž zálohový koeficient je vypočten na základě údajů minulého roku (2012)a vypořádací dle údajů aktuálního (2023).

Ve volbě **Uzáv***ě***rka - 4.Da***ň***ové sestavy - 1.DPH - 2.Ro***č***ní vypo***ř***ádání- 1.Ro***č***ní vypo***ř***ádání** program vyhotoví speciální výkaz, ve kterém vypočte **Vypořádací koeficient** právě na základě vašeho zálohového nároku a skutečnosti. Vy pro správný výpočet musíte jen zadat skutečné období, za které jste byli plátci DPH. Jste-li plátci celý rok, zadáváte 01 - 12 jste-li například plátci jen od měsíce září, pak zadáte 09 - 12.

Na řádku "**550 - vypočtená poměrná část odpočtu daně**" najdete částku zálohového odpočtu daně za celý rok. Měl by to být součet hodnot z přiznání za celý rok = (což si zkontrolujte). Na řádku "**560 - vypořádání odpočtu daně**" najdete dvě důležitá čísla. **Hodnotu vypořádacího koeficientu**, která se automaticky uloží do statusu, odkud se využije pro zpracování přiznání za 4.Q roku 2023. Druhým údajem je **rozdíl** mezi tím, co jste nárokovali a co jste nárokovat správně mohli. Tuto částku je nutné zaúčtovat.

## **g.3. zaúčtování rozdílu - 2 varianty.**

Je-li částka **kladná** - znamená to, že jste mohli uplatnit více než jste uplatnili. Rozdílovou částku si zapamatujete a následně ji zaúčtujete běžným způsobem **Denní práce - Ú***č***tování doklad***ů* **- 31.12.2023 - VD všeobecný doklad** s kódem DPH 560 z účtu 343 MD na účet 649 Dal (jiný výnos).

Je-li částka **záporná** - znamená to, že jste si uplatnit více než jste mohli. Pak ponechte na programu MAUS aby tuto částku přeúčtoval z účtu 343 do nákladů. Volte **Uzáv***ě***rka - 4.Da***ň***ové sestavy - 2.Ro***č***ní vypo***ř***ádání - 2.Vypo***ř***ádání krác. odpo***č***t***ů*., kde program sám vygeneruje účetní doklad, kterým se přeúčtuje patřičná částka z účtu 343 na nákladové účty. MAUS generuje částky a protistrany účtů poměrem, jak to na účet 343 s kráceným nárokem přišlo. Tedy pokud tvoří např. 30% DPH nákup plynu, tak se 30% částky nabídne k vrácení na účet 502 10. Pokud ale 50% DPH tvoří nákup na sklad potravin, tak se 50% částky nabídne k vrácení na 113 40 a vy to budete muset opravit na 501 01. Opravu a zaúčtování vygenerovaného dokladu provedete ve volbě **Denní práce - Kontrola doklad***ů* **- M***ě***síc a druh - 2023 - 12-XO**. To bude vše.

## **g.4. vyhotovení přiznání k DPH za 4.Q roku 2023**

Teprve po těchto dvou činnostech si můžete nechat vytvořit daňové přiznání. Volba **Uzáv***ě***rka - 4.Da***ň***ové sestavy - 1.DPH - 1.P***ř***iznání k DPH - 10-12 - 1.P***ř***iznání** vyhotoví přiznání, podobně jako v předchozích čtvrtletích + do něj přidá vypořádání odpočtu daně. Protože se jedná o řádné daňové přiznání, pak také z nabízených možností (Řádné / Opravné / Dodatečné) u údaje **Přiznání** volíte *Ř***ádné**.

## **g.5. přeúčtování neuplatněného DPH**

Jako i v minulých čtvrtletích, tak i teď po vyhotovení tohoto přiznání, provedete přeúčtování neuplatněné části DPH do nákladů a to ve volbě **Uzáv***ě***rka - 4.Da***ň***ové sestavy - 1.DPH - 2. P***ř***iznání krácený odpo***č***t***ů* . Program automaticky vygeneruje doklad, který opravíte a zaúčtujete ve volbě **Denní práce - Kontrola doklad***ů* **- M***ě***síc a druh - 2023 - 12 - XO**. To bude vše.

## **g.6. nové sazby DPH od 1.1.2024**

Nové sazby dané konsolidačním balíčkem budou součástí až nové verze MAUS 24.xx, kterou budeme rozesílat, tak jako každý rok, v lednu.

## **h) ELEKTRONICKÉ PODÁNÍ**

Podání "**Přiznání k DPH**", "**Souhrnné hlášení k DPH**" a "**Výpis z evidence vedené podle § 92a zákona o DPH**" přijímají od 1.1.2024 finanční úřady pouze tzv. "elektronickou cestou". K tomu slouží aplikace EPO (Elektronická POdání) internetového portálu Finanční správy MF ČR (dříve Daňová správa).

**1)** V MAUS zpracujte zvolené podání stejně jako dřív ve volbě: **Uzáv***ě***rka - Da***ň***ové výstupy – DPH**, kde je pro každý typ formuláře samostatná volba: **P***ř***iznání k DPH** / **Souhrnné hlášení** / **Výpis dle §92a - odb***ě***ratel** /**Výpis dle §92a dodavatel**.

Postup zpracování je pro všechny typy podání v principu shodný. Liší se obsahem a formáty dat. Jednotlivá podání se zpracovávají a odesílají zvlášť. Na pořadí nezáleží.

**2)** Vytvořený výstup si vytiskněte na papír pro vlastní potřebu volbou **F5 Tisky**.

**3)** Volte **F6 Export do EPO**. MAUS Vás celým postupem přenosu dat do EPO provede. Nejprve předloží tabulku s vašimi identifikačními údaji. Pokud jste dosud se zvoleným typem nepracovali, obsahuje příklad pro snazší pochopení, co se má kam vyplnit. Při prvním použití tato smyšlená data příkladu prostě přepište Vašimi reálnými daty.

 **Poznámka** 

Identifikační data formulářů se bohužel od sebe liší, takže je nutno vytvořit a udržovat soubory téměř shodných identifikací pro každý typ podání zvlášť.

**4)** MAUS vytvoří a uloží soubor v požadovaném formátu XML do pracovního adresáře "C:\DPH-EPO", který si za tím účelem vytvoří. Zde jsou ukládány soubory typů podání:

- DPHDP3\_CZxxxxxxxx\_rrrrmm.xml přiznání k DPH (EPO2)
- DPHSHV\_CZxxxxxxxx\_rrrrmm.xml souhrnné hlášení k DPH (EPO2)
- DPHEVD\_ODxxxxxxxx\_rrrrmm.xml výpis dle § 92a odběratel (EPO2)
	- DPHEVD\_DOxxxxxxxx\_rrrrmm.xml výpis dle § 92a dodavatel (EPO2)

kde "xxxxxxxxx" je Vaše DIČ a "rrrrmm" je období (měsíc). Při zpracování dat za další měsíc či kvartální soubory předchozích období v adresáři zůstávají. Staré a nepotřebné soubory je užitečné občas odstranit.

**5)** MAUS Vám nabídne k vytištění "Návod na práci s programem EPO".

**6)** Zvolte **Spustit EPO**., čímž se spustí aplikace EPO na https://adisepo.mfcr.cz

- zvolte typ podání a verzi formuláře (aktuálně jsou používány verze EPO2).
- zvolte **Na***č***tení souboru**, vyhledejte příslušný soubor v adresáři C:\DPH-EPO
- EPO sdělí, zda jsou data bezchybná, nebo jsou v nich chyby
- jsou-li chyby, použijte **Pr***ů***vodce**. Chybné údaje lze pomocí nabídky opravit
- po dosažení bezchybných dat je soubor připraven k odeslání na váš FÚ

**7)** Odeslání po internetu provedete podle podmínek stanovených předpisy státní finanční správy: právnické osoby do povinné datové schránky / fyzické osoby s certifikátem (elektronickým podpisem) do úložiště FÚ. V případě, že fyzická osoba nemá certifikát, nejspíše platí dosavadní praxe. Odeslat podání do úložiště FÚ bez podpisu, vytisknout výpis o podání v "oficiální" podobě z aplikaci EPO (s výrazným EPO vpravo nahoře), na kterém ručním podpisem potvrdí podání, a výpis odešle na FÚ poštou.

#### **altrnativa)**

Pokud selhává spuštění EPO z MAUS, můžete se přes internetový prohlížeč (Internet Explorer, Mozila atd.) přihlásit přímo na portál Finanční správy MFČR: https://adisepo.mfcr.cz, zvolit typ formuláře, a buď načíst data z adresáře C:\DPH-EPO, nebo vložit všechna data "ručně" z klávesnice (příkladně podle Vaší vlastní evidence vedené mimo MAUS).

#### **verze pro rok 2024**

Tak jako každý rok, tak i v roce 2024 přijdeme s novou verzí během měsíce ledna. Tak jako každý rok, tak i tentokrát budeme čekat do poslední chvíle, co nového nám MFČR, kraje či někdo další upeče na poslední chvíli za překvapení.

Postup, jak přejdete z roku 2023 do roku 2024, vám zašleme až s novou verzí. Stejně s tím vám pošleme přehled a popis všech novinek.

Součástí nové verze MAUS 24.xx budou automaticky i nové sazby DPH dané konsolidačním balíčkem.

## **apeluji !**

Ale již teď na vás apeluji. V žádném případě nedělejte v aktuální verzi MAUS 23.xx pro rok 2023 roční datovou uzávěrku. **NESPOUŠTĚJTE** volbu **Uzáv***ě***rka - 8.Uzav***ř***ení roku**. Jinak můžete dělat cokoliv. S tímto apelem přicházím každoročně a stejně se každoročně najde někdo, kdo to udělá a pak trochu komplikovaně převádíme data pro nový rok.

ka 363, 196 00 Praha 9

v Praze 12.12.2023 za firmu DATAX Ing.Alexo Staniševský